# Ricerca Formatori su BuonaStrada

Con questa funzione potete cercare i formatori di eventi nazionali e regionali della vostra regione. Potete accedere a Buonastrada e cliccare sul menu di sx "Eventi & Formazione / Capi Campo". Se non avete ancora le credenziali di accesso a BuonaStrada potete richiederle alla vostra segreteria regionale.

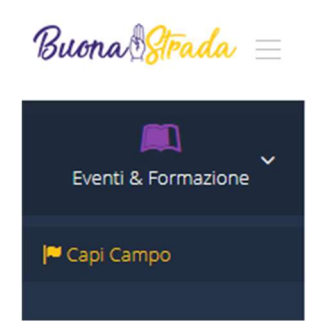

Otterrete un format per eseguire la ricerca.

Potete cercare i formatori della vostra regione per Zona, Gruppo ed Incarico di Formatore (Capo campo CFA, Capo campo CFM, Assistente Ecclesiastico CFT etc…)

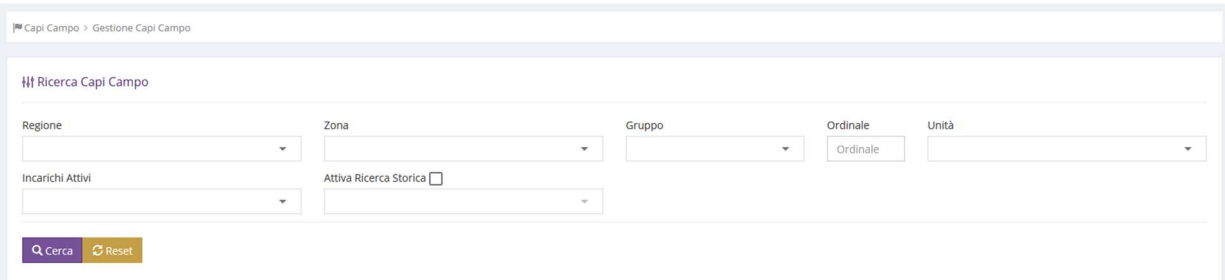

Una volta selezionati i filtri di ricerca premete il pulsante Cerca. Otterrete a video l'elenco dei formatori cercati. Per ogni formatore è indicato codice socio, cognome, nome, status di censimento, incarico di formatore, date del mandato, cellulare, email e data di nomina a capo.

Stiamo lavorando per una completa integrazione con BuonaCaccia al fine di poter visualizzare per ogni formatore anche i campi fatti

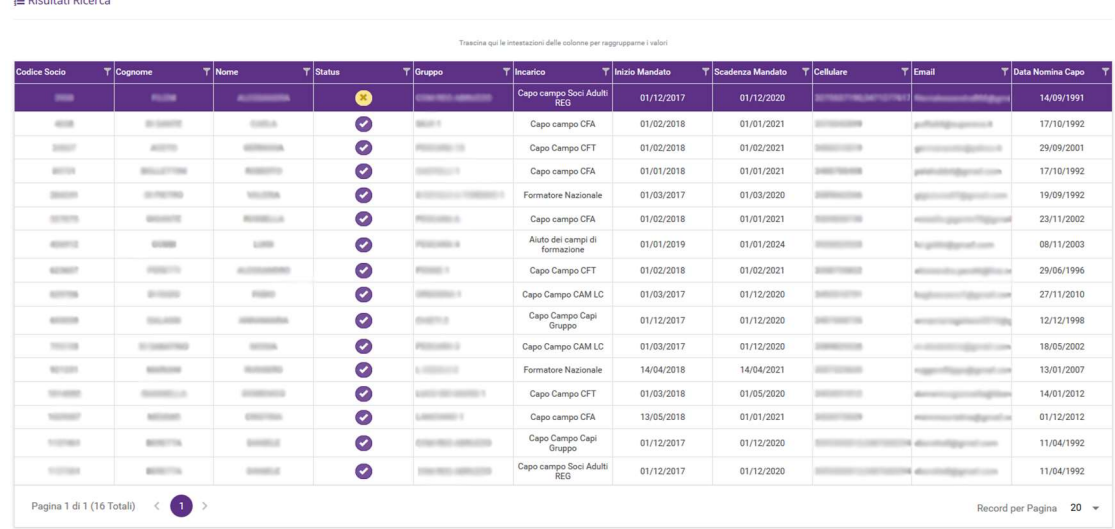

Utilizzando i pulsanti sotto l'elenco potete scaricare i risultati della ricerca nel formato pdf, xls, xlsx, rtf e csv.

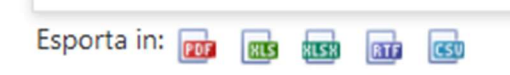

Se utilizzate i filtri per incarico (Incarichi attivi), aprendo il menù a tendina trovate l'incarico, il suo livello territoriale (se è un formatore di eventi nazionali o regionali) e se è un incarico storicizzato. Per incarico storicizzato s'intende un incarico utilizzato in passato che oggi non è più attivo (non può essere assegnato perché sostituito da un incarico nuovo). Se volete fare una ricerca dei formatori per incarichi in essere dovete verificare che nella colonna **Storicizzato** ci sia scritto no (potete scrivere no nel campo testo sotto la scritta Storicizzato, in questo modo vi verranno mostrati tutti gli incarichi attuali)

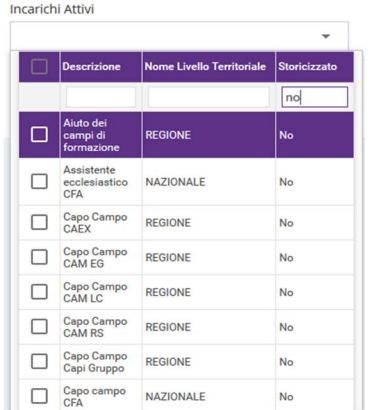

Se volete selezionare tutti gli incarichi potete farlo in unica operazione mettendo un flag accanto la scritta Descrizione.

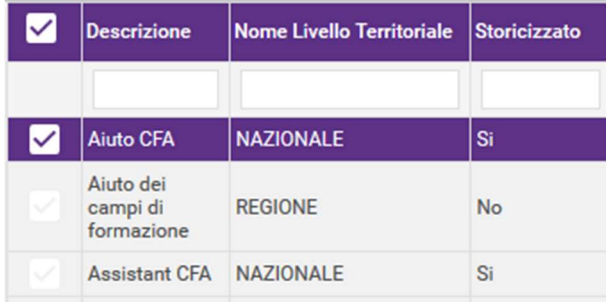

Se volete ricercare un solo incarico potete scrivere le iniziali dell'incarico nel campo testo sotto Descrizione (se cerco l'incarico di Assistente ecclesiatico CFAposso scrivere "Assis").

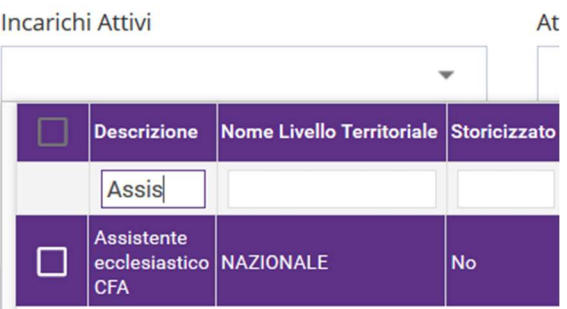

Se invece volete fare una ricerca storica dovete mettere un flag su Attiva Ricerca Storica e selezionare gli anni di riferimento.

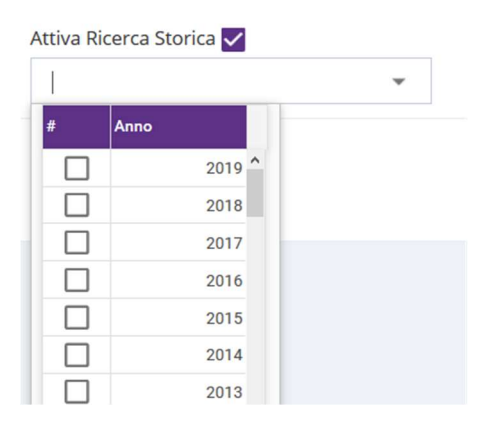

Per le ricerche storiche potete utilizzare in primis gli incarichi non storicizzati, ed integrare la ricerca con gli incarichi storicizzati prendendo come rifierimento lo schema qui sotto, per vedere questi incarichi in quali anni sono stato utilizzati, dove sono indicati gli incarichi utilizzati in passato (colonna 1), da che anno a che anno (colonna 2 e 3) e come sono stati sostituiti da incarichi attuali (colonna 4)

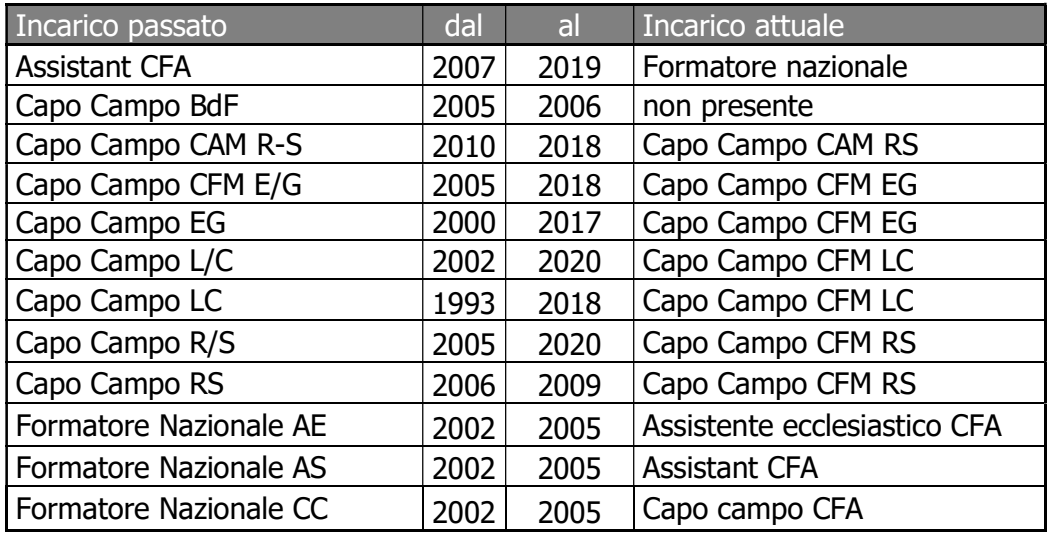

Per eseguire una nuova ricerca premete il tasto Reset accanto a tasto cerca e impostate i nuovi parametri di ricerca.

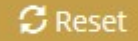

## Esempi di ricerca:

## 1) Tutti i formatori nazionali (Assistant CFA) della vostra regione (Assistant)

Aprire il menu a tendina *Incarichi Attivi*, flaggare l'incarico "Formatore nazionale" e premere Cerca.

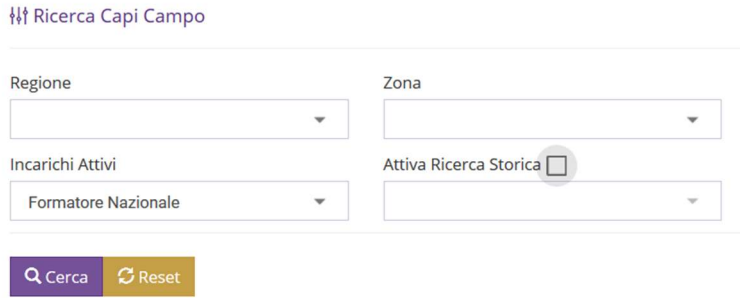

### 2) Tutti gli aiuti dei campi di formazione della vostra regione

Aprire il menù a tendina regione e selezionare" Campania", poi aprire il menu a tendina Incarichi Attivi, flaggare l'incarico "Aiuto dei campi di formazione" e premere Cerca.

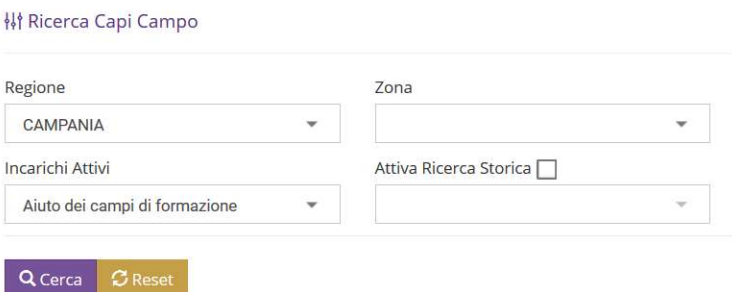

### 3) Tutti i capi campo CFM RS per gli anni 2007-2008-2009 della vostra regione

Aprire il menu a tendina Incarichi Attivi, flaggare l'incarico "Capo campo CFM RS", (verificare per la parte storica se nello schema a pag 3 l'incarico oggetto della ricerca era presente negli anni che mi interessano con altro nome, in questo caso si perche negli anni 2007-2008-2009 c'erano gli incarichi di"Capo Campo R/S" e" Capo Campo RS" ) flaggare gli incarichi storicizzati "Capo Campo R/S" e" Capo Campo RS". Selezionare la regione Campania. Mettere il flag su Attiva Ricerca Storica e selezionare gli anni 2007-2008-2009. infine premere Cerca.

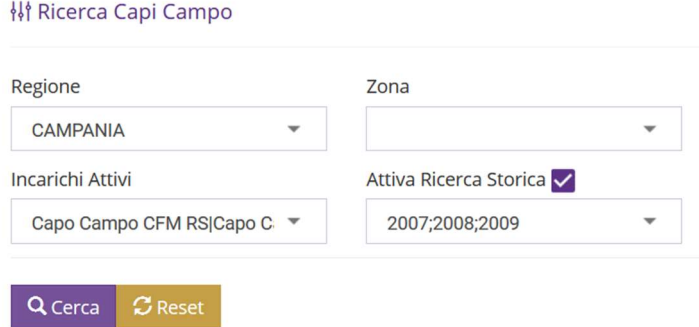